# UTAmed

## **MANUAL DE USO** PARA ACADÉMICOS Biblioteca

# $|$  ÍNDICE

**A** Manual de uso UTA<sup>med</sup>

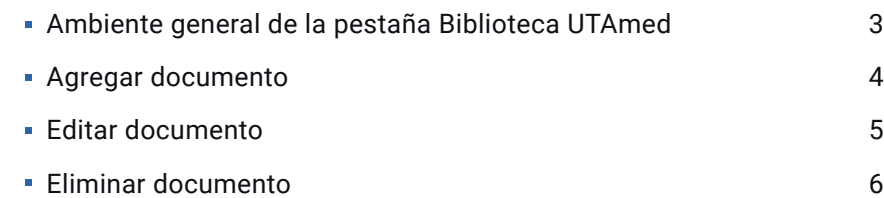

# **AMBIENTE GENERAL DE LA PESTAÑA BIBLIOTECA UTAMED**

En la siguiente imagen se señalan los botones y aspectos más relevantes de la pestaña **"Biblioteca UTAmed".**

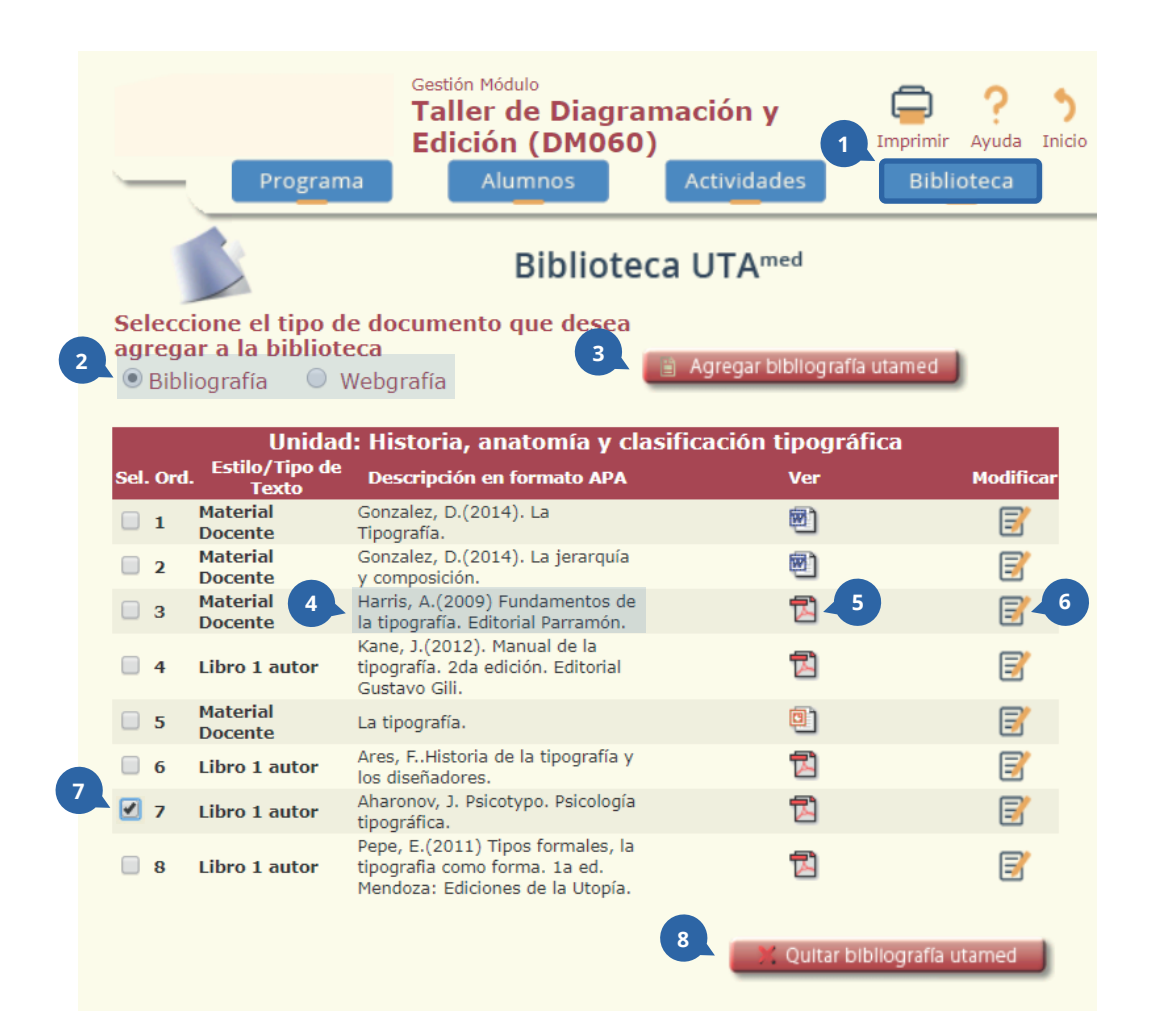

1. Pestaña "Biblioteca".

2. Tipo de documento para agregar a la biblioteca. Este puede ser un archivo o una página web.

- 3. Botón para agregar bibliografía.
- 4. Descripción del documento.
- 5. Descargar documento.
- 6. Editar documento.
- 7. Seleccionar para eliminar documento.
- 8. Botón para eliminar documento.

### **AGREGAR DOCUMENTO**

Esta pestaña aparece al agregar un documento a la biblioteca. Aquí debe definir el tipo de texto que subirá, una descripción del documento, adjuntar un archivo desde el ordenador, entre otros aspectos.

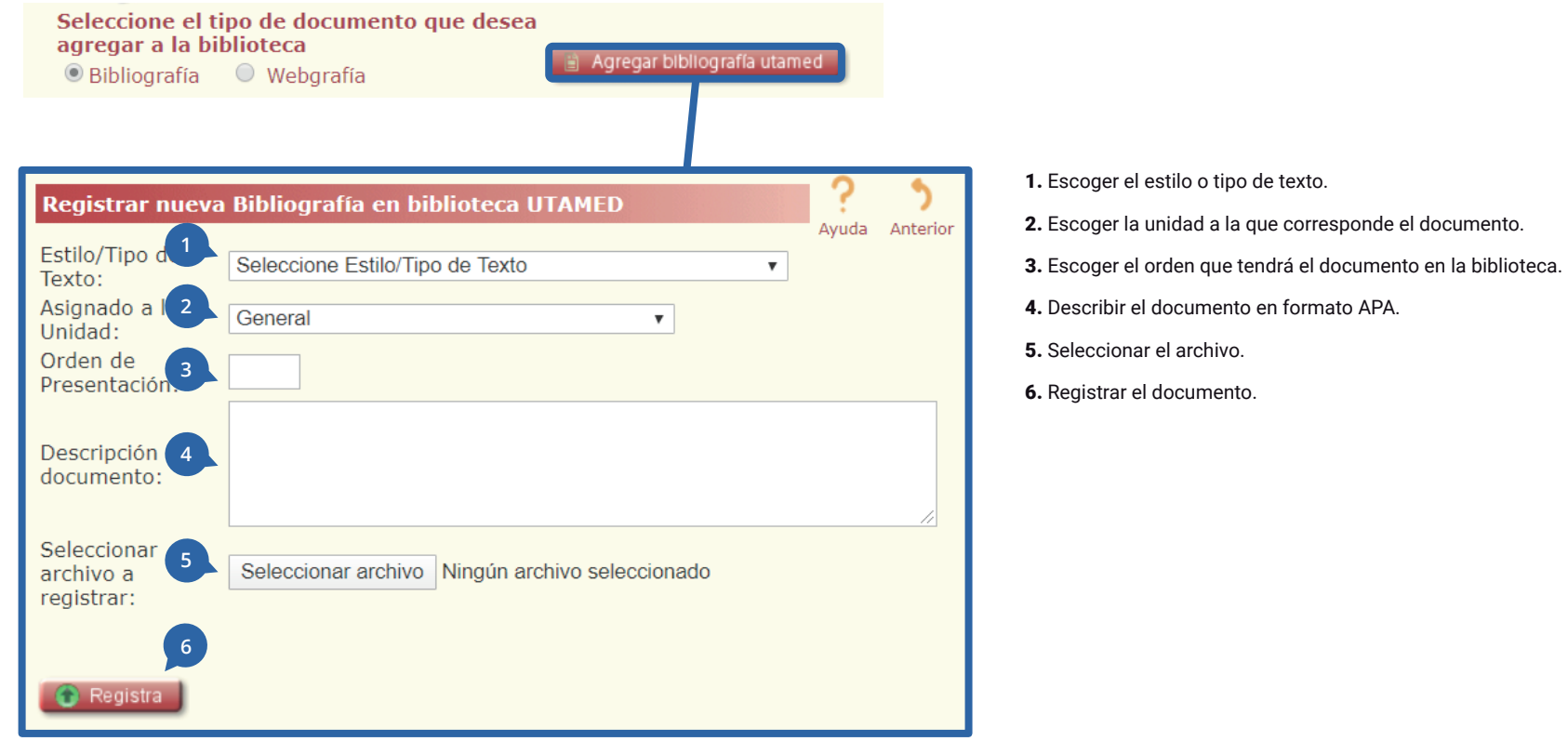

### **EDITAR DOCUMENTO**

Esta pestaña aparece al editar un documento de la biblioteca. Aquí puede corregir el tipo de texto, la descripción del documento, reemplazar el archivo adjunto, entre otros aspectos.

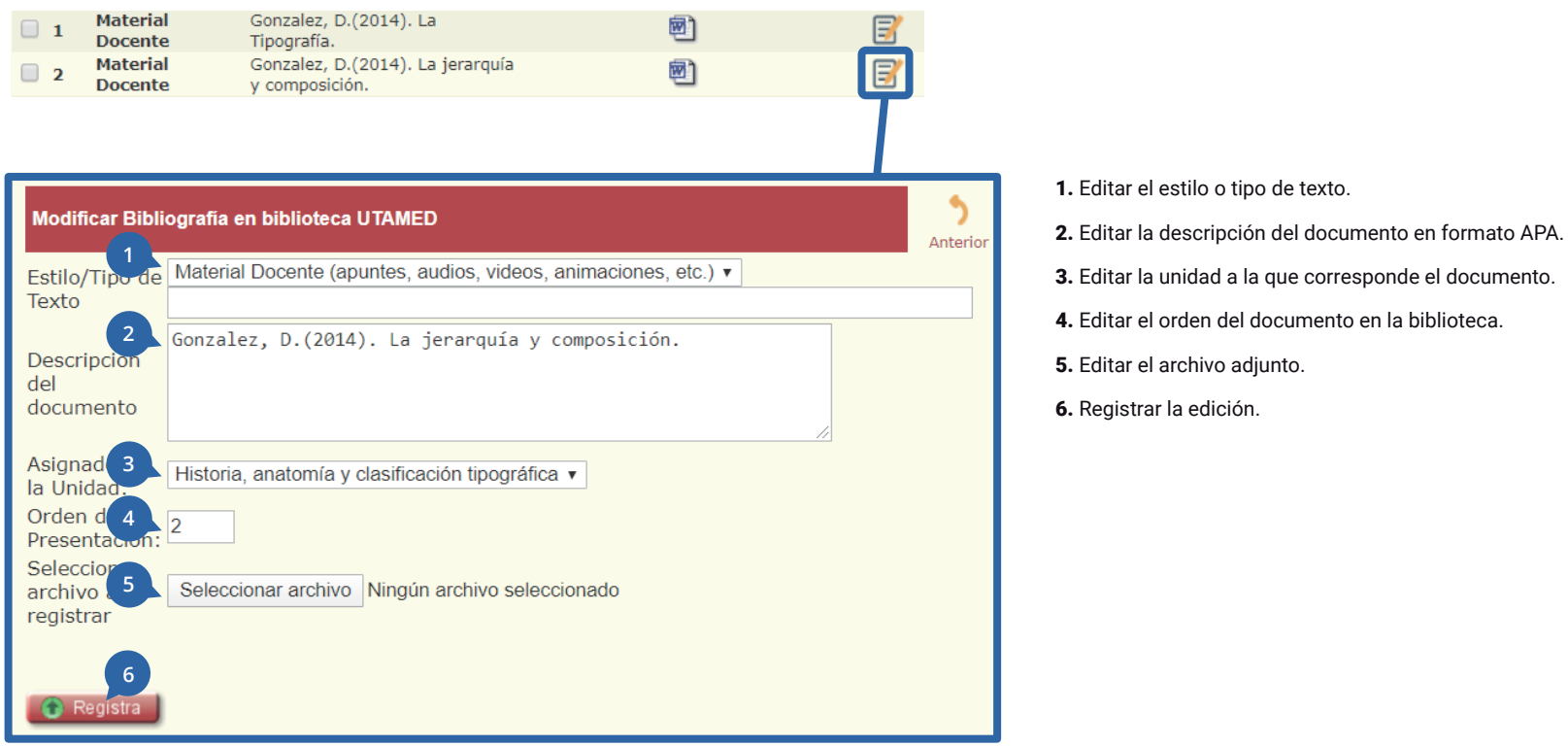

#### **ELIMINAR DOCUMENTO**

**1.** Haga clic en el recuadro para seleccionar el documento que desea eliminar.

**2.** Haga clic en el botón **"Quitar bibliografía utamed"** para eliminar el documento seleccionado.

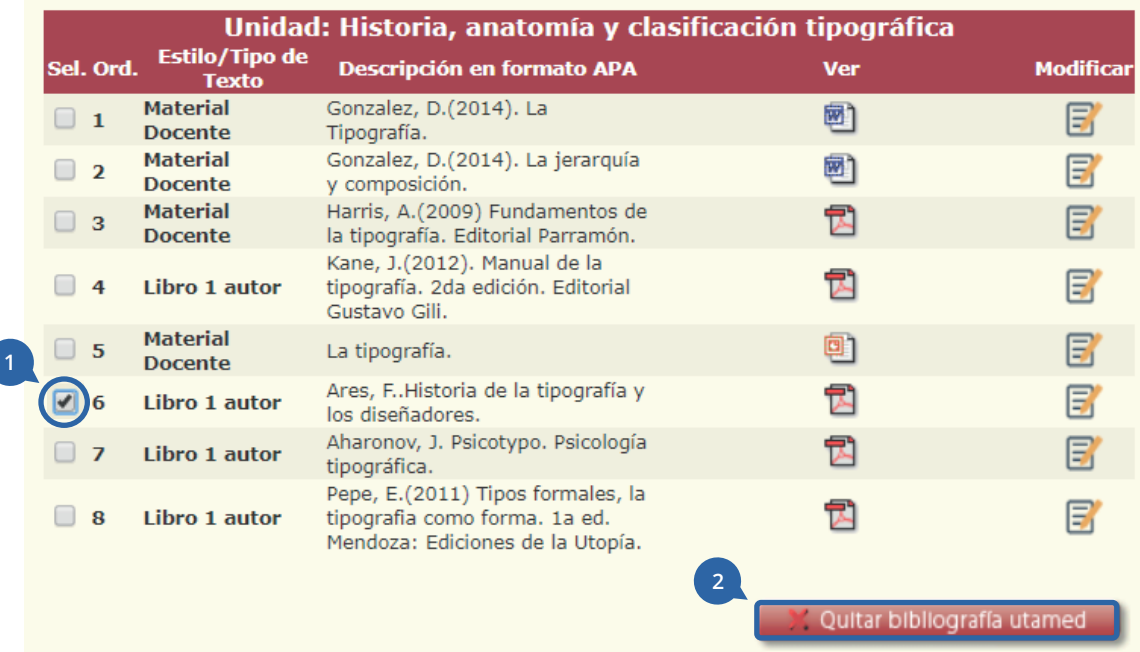

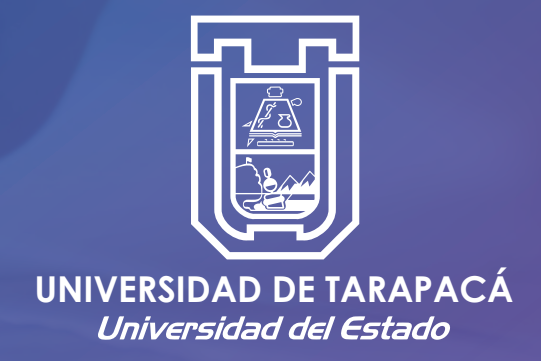

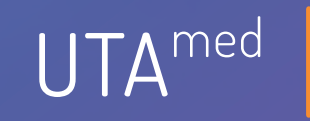

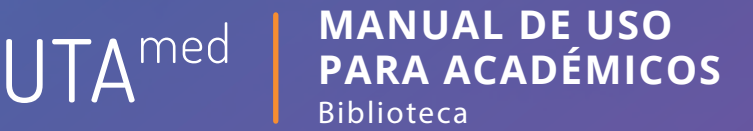

**Av. 18 de septiembre #2222 (58) 56 2 205 817**